# **Инструкция по использованию модуля «Мониторинг. Событие»**

### **Шаг 1. Вход в систему.**

Зайдите на сайт, нажмите «Вход», выберете свою образовательно организацию, введите свой логин/пароль для доступа к системе.

# **Шаг 2. Мои события**

В меню слева, нажмите на «Событие». Далее загружается страница «Мои события», на которой можно создать события, а также представлены события, созданные вами и те, в которых вас задействовали как эксперта.

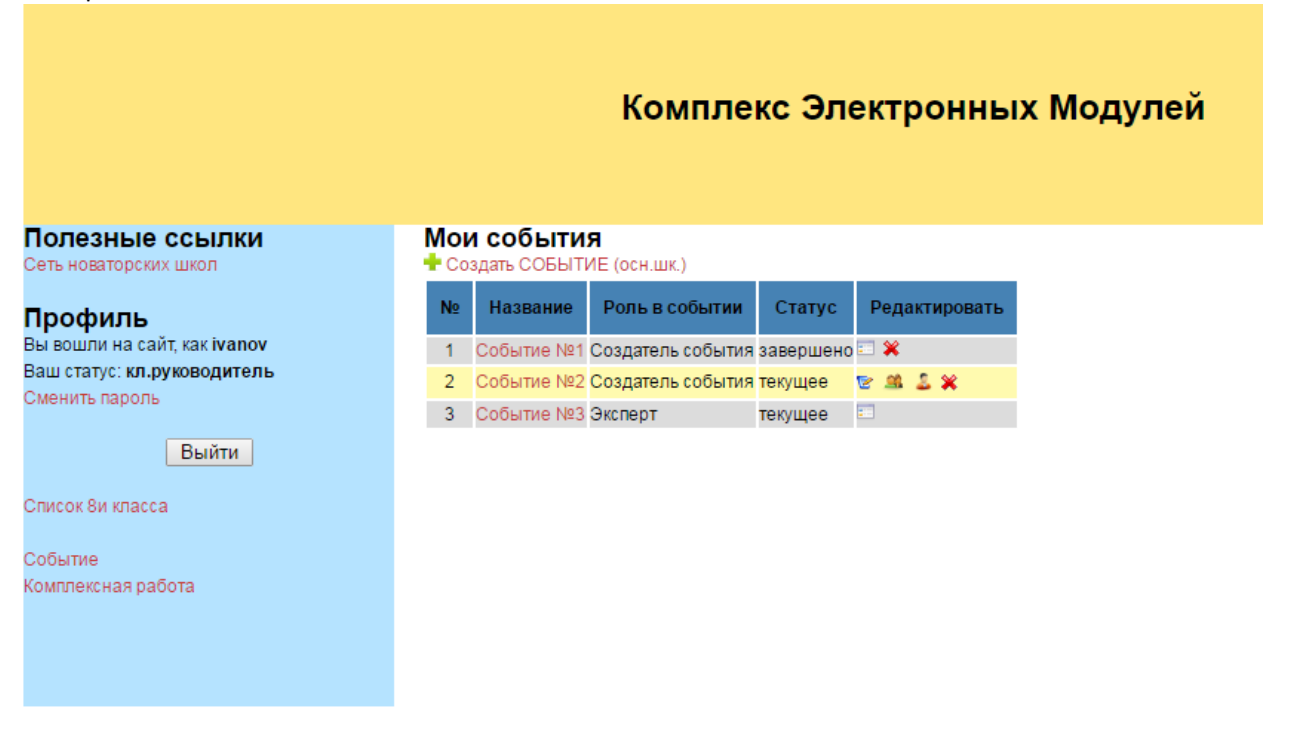

Обратите внимание на столбец «Редактировать», в нем иконки, при наведении на которых появится всплывающая подсказка, что данная иконка обозначает. Далее приведено краткое их описание.

**-** просмотр информации по событию (без возможности редактировать ее), такая иконка появляется на завершенных событиях или событиях на которых вы являетесь экспертом. Если событие завершено, появится график средних значений по событию. При нажатии на нее можно увидеть.

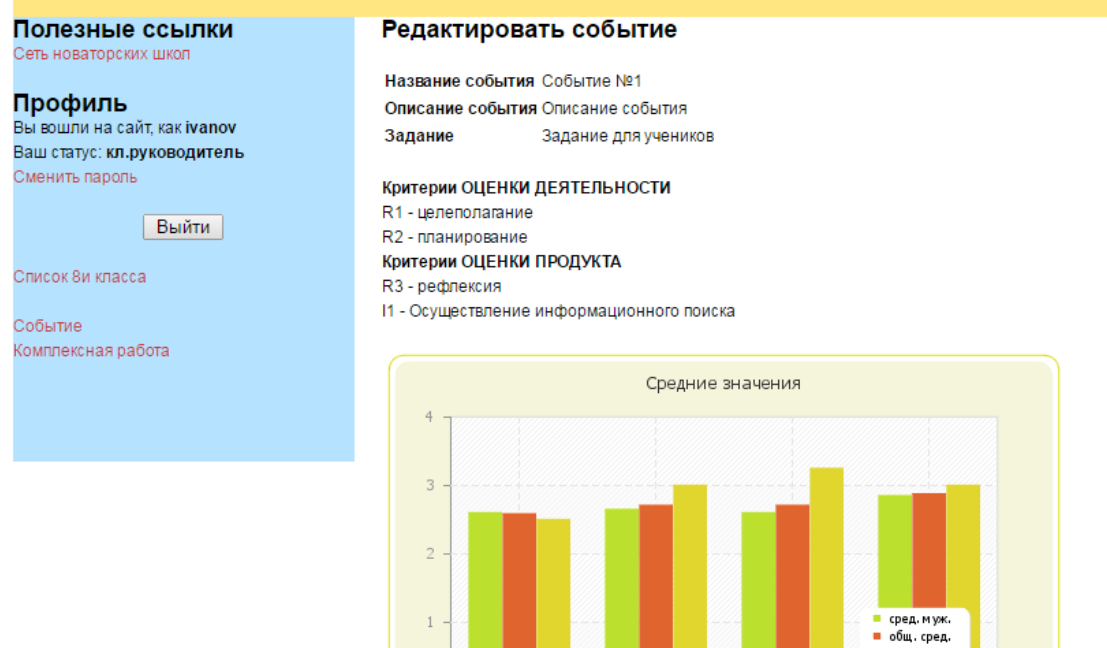

 $\overline{R1}$ 

- редактировать информацию по событию, такая иконка появляется на не завершенных событиях и только у создателя события. При нажатии на нее можно увидеть.

 $R2$ 

сред. жен

 $\overrightarrow{\mathrm{H}}$ 

 $R3$ 

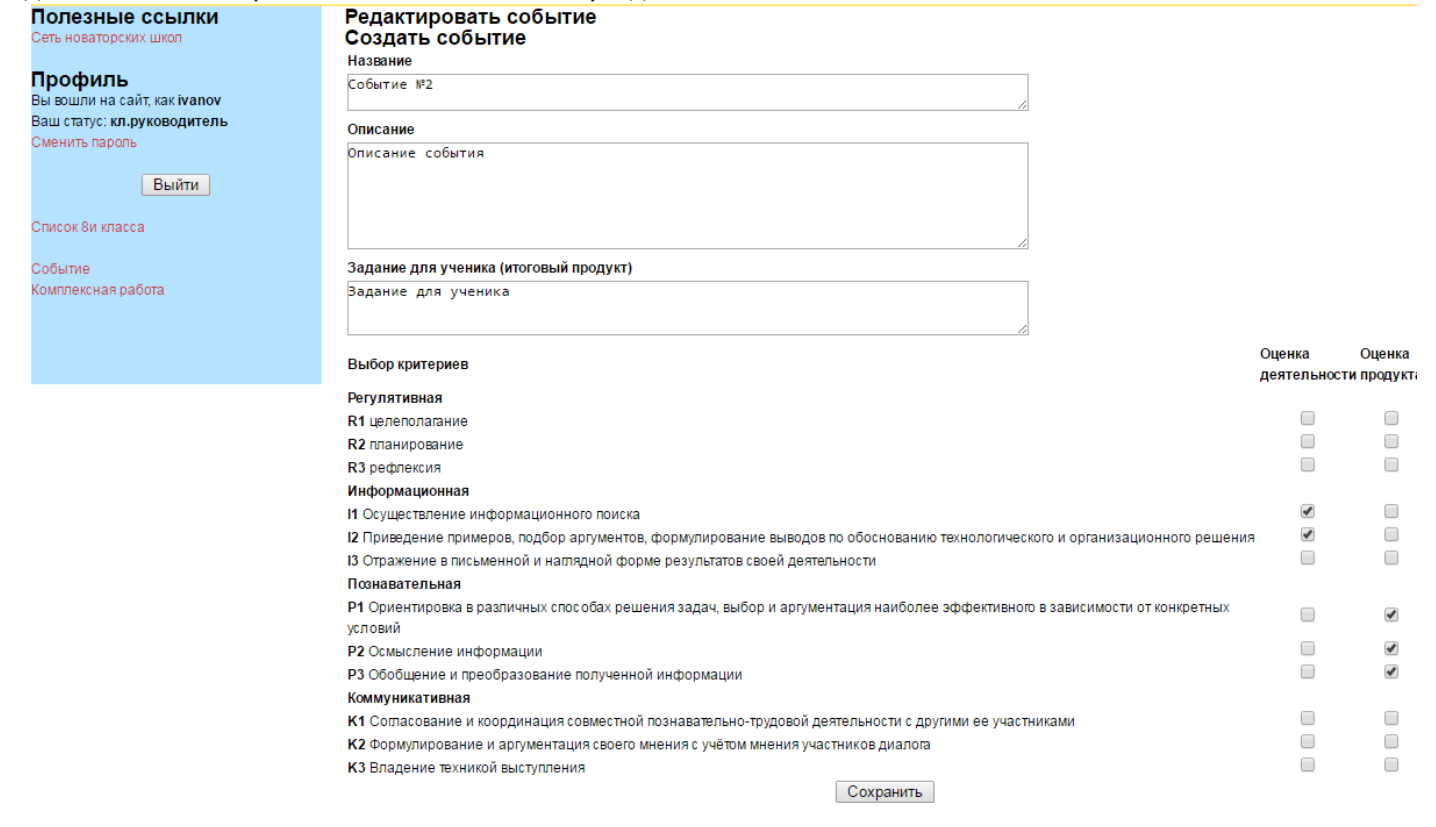

• • участники события. Эта иконка позволяет добавить/удалить участников события, появляется на не завершенных событиях и только у создателя события. При нажатии на нее можно увидеть.

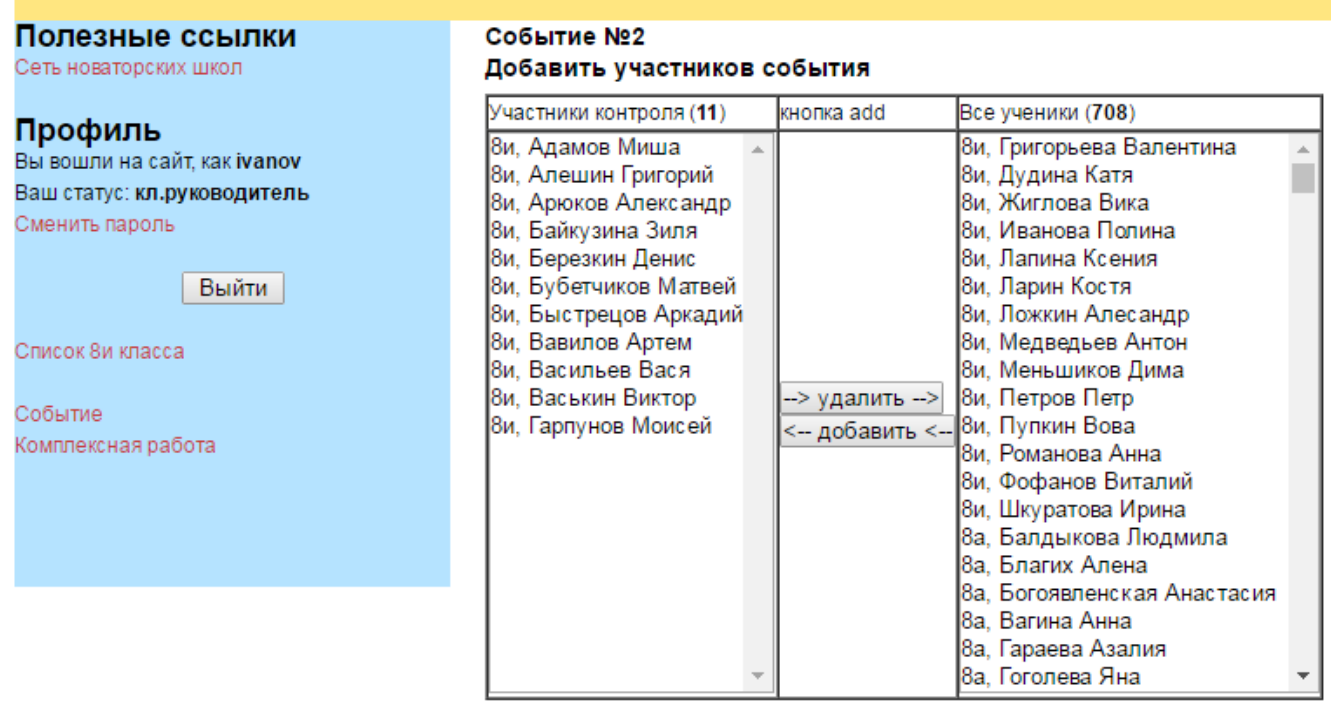

 $\clubsuit$  - эксперты события. Эта иконка позволяет добавить/удалить экспертов события, появляется на не завершенных событиях и только у создателя события. При нажатии на нее можно увидеть.

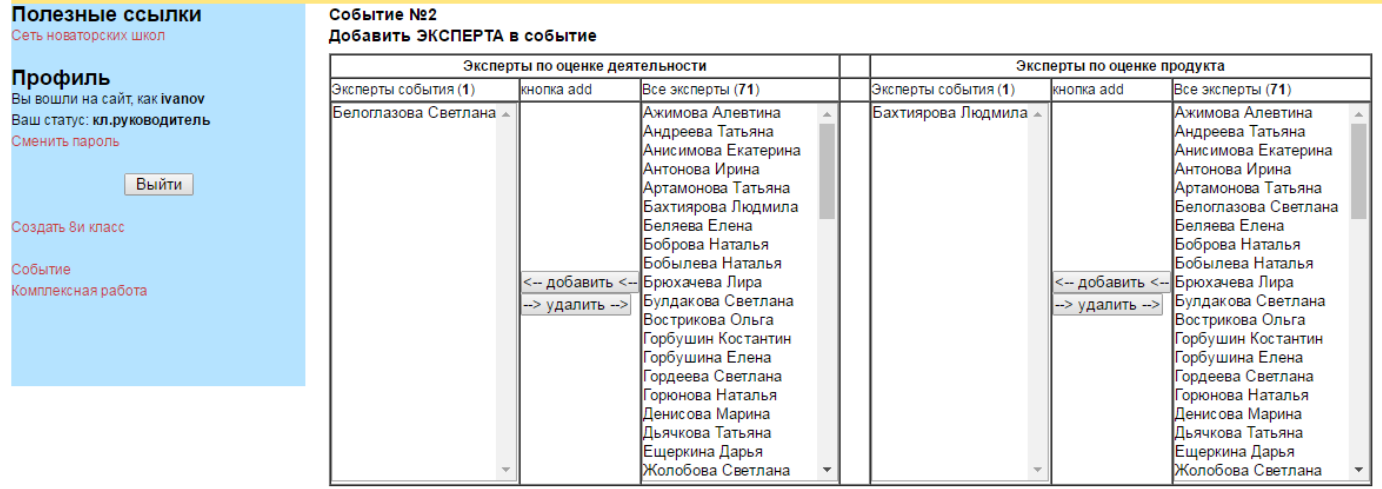

- удалить событие. Эта иконка позволяет удалить события, появляется только у создателя события.

# **Шаг 3. Создание события.**

Чтобы создать событие нажмите на «<sup>1</sup> Создать СОБЫТИЕ», далее необходимо заполнить появившуюся форму.

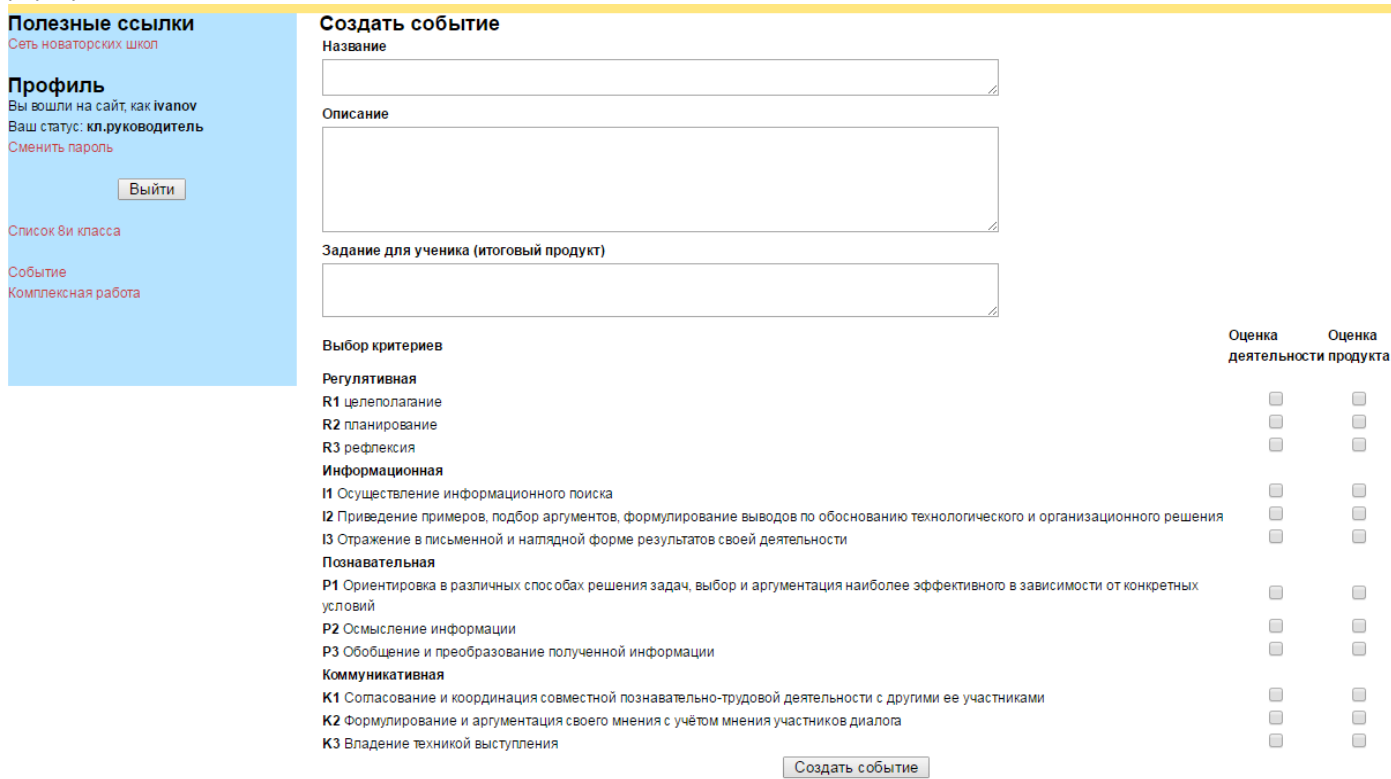

Далее нажать «Создать событие».

# **Шаг 4. Добавление участников события.**

Необходимо выделить участника(ов) из правого столбца (в нем отображаются все заведенные в систему ученики) и нажать на кнопку «Добавить». Подобным образом можно удалить участников события, выделив их в левом столбце и нажать на кнопку «Удалить».

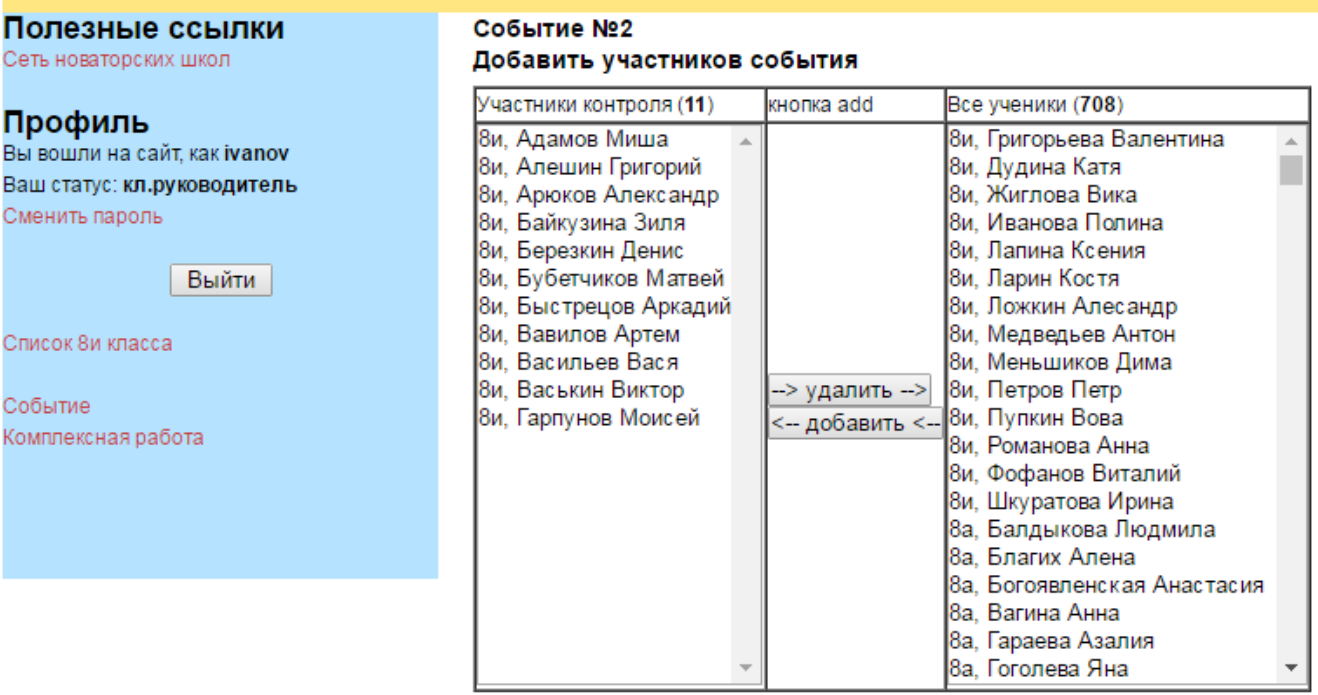

#### После чего нажать «Далее»

### **Шаг 5. Добавление экспертов события.**

Обратите внимание, видны два столбца «Эксперты по оценке деятельности» и «Эксперты по оценке продукта». Вы можете добавить разных экспертов в разные этапы (деятельность и оценка продукта) события. Эксперты добавляются по такому же принципу как и ученики.

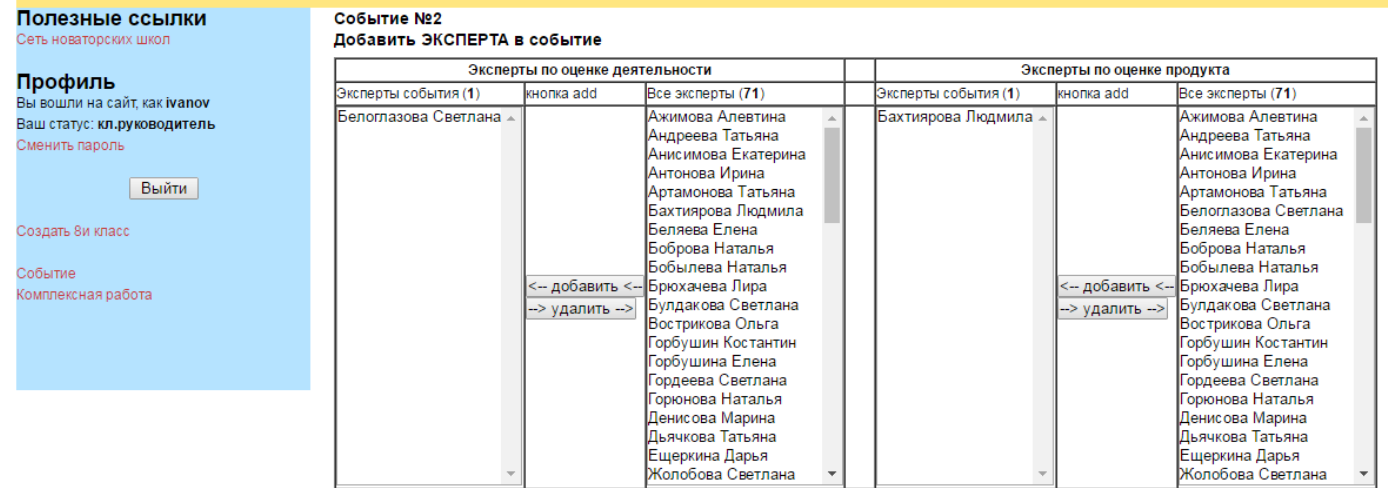

После чего нажать «Далее»

### **Шаг 6. Заполнение события.**

На данном шаге необходимо заполнить экспертные листы. Далее выберите какой этап события будите заполнять (оценка деятельности или оценка продукта) и нажмите на него. Так же создатель события имеет возможность просматривать экспертные листы приглашенных экспертов (без возможности внести в них изменения). Перед вами экспертный лист. Около каждого критерия есть иконка «?», при наведении на нее появится подсказка с описанием этого критерия и его уровнями.

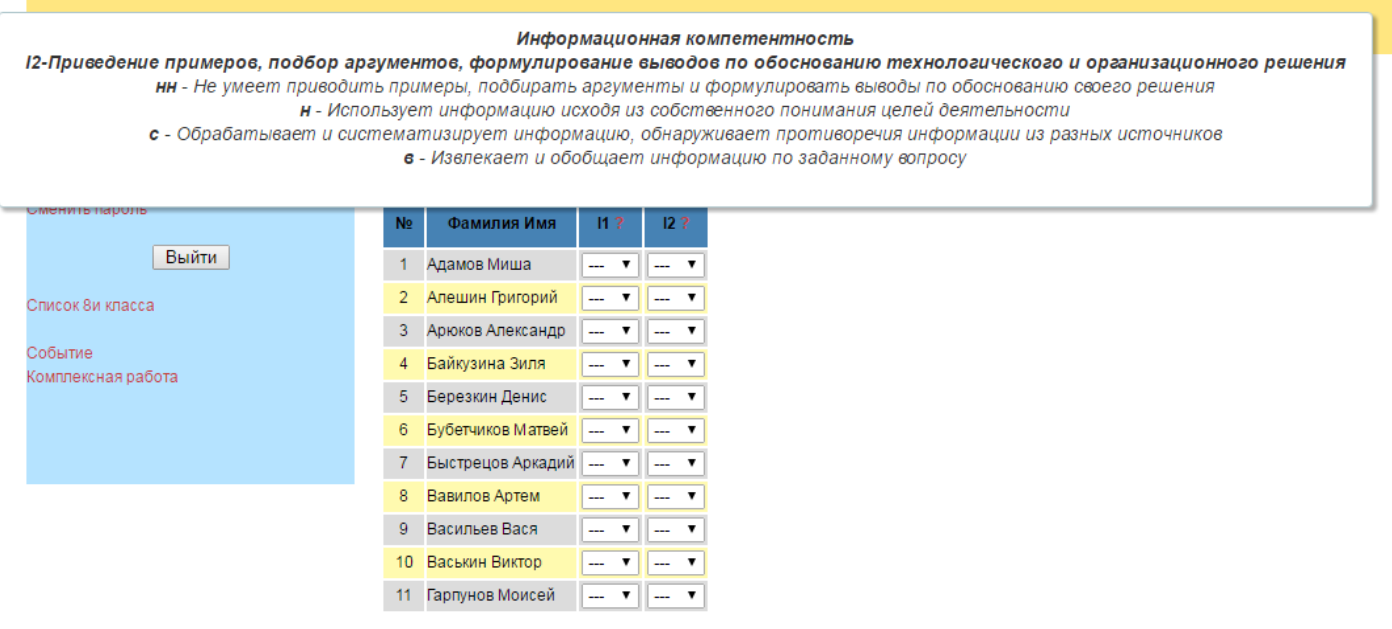

завершить событие

Для заполнения листа необходимо нажать на ячейку и выбрать необходимый уровень. После чего данная ячейка получит «зеленый окрас», что сигнализирует о том, что система сохранила вашу оценку

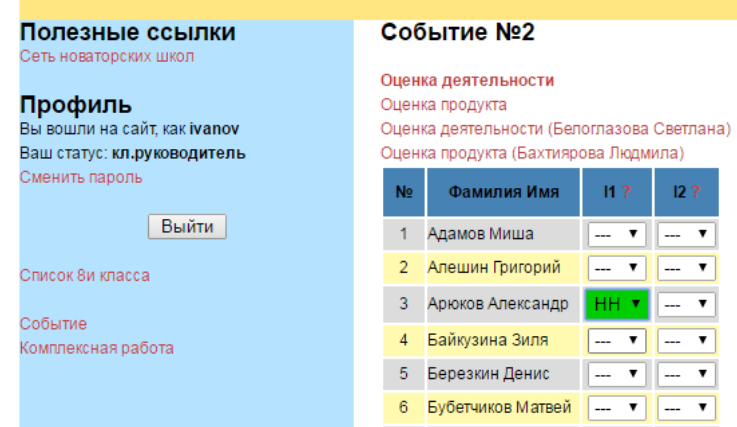

После того как, все поля заполнены вами и экспертами, создатель события нажимает на кнопку «Завершить событие».

## **Шаг 7. Анализ события.**

По завершению события, появляется строчка «Среднее значение», в которой указываются представлены средние значения по критериям у обучающихся, а также по всем участникам.

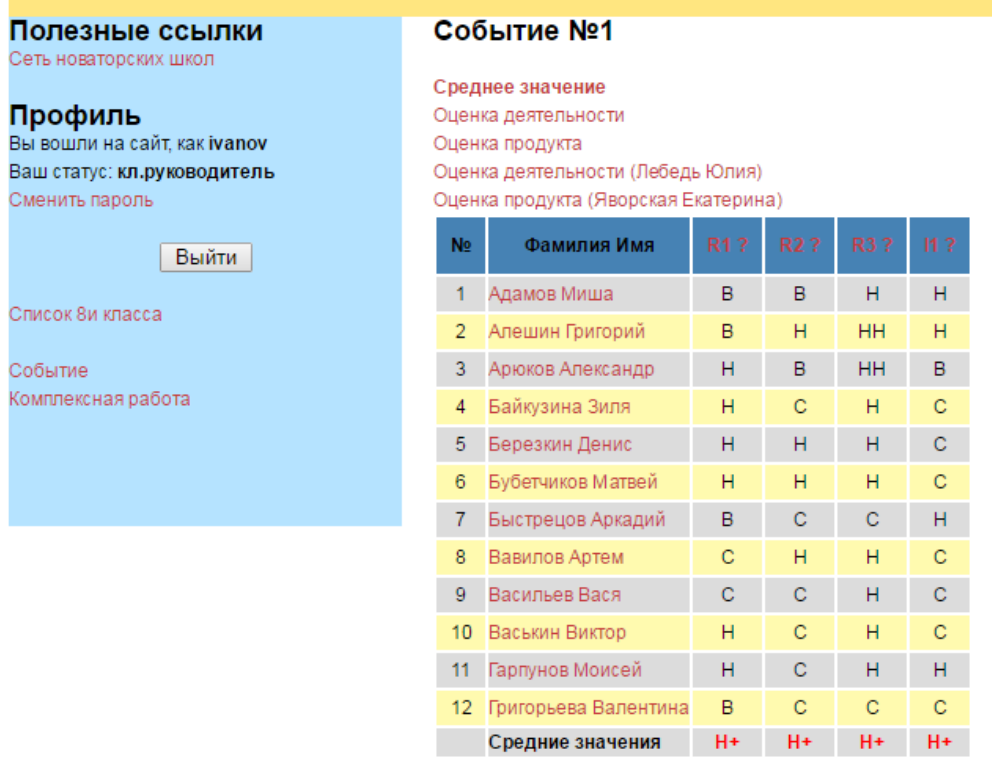

Нажав на любой из критериев, отобразится столбчатая диаграмма по всем участникам этого события в разрезе выбранного критерия.

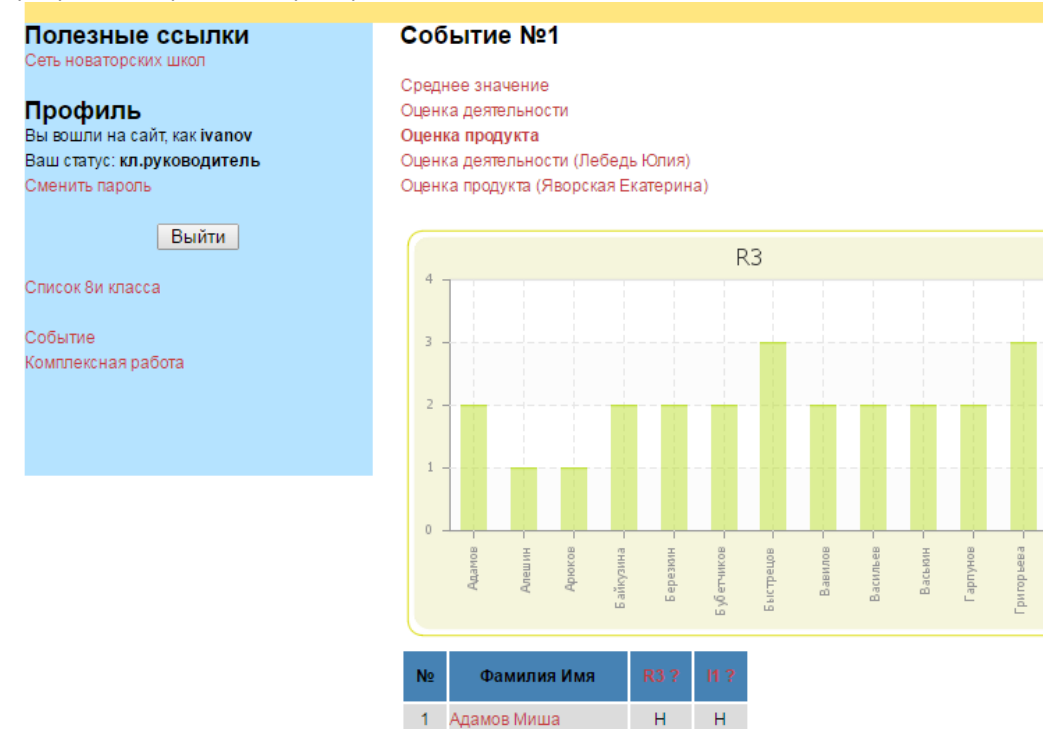

Алешин Григорий

Арюков Александр

Байкузина Зиля

Березкин Денис

6 Бубетчиков Матвей

 $\overline{2}$ 

 $\overline{3}$ 

 $\overline{4}$ 

 $5<sub>1</sub>$ 

Нажав на любого участника, отобразится столбчатая диаграмма по всем критериям события в разрезе выбранного критерия.

**HH** 

 $HH$ 

Ĥ.

 $\mathsf H$ 

Ĥ

 $\mathbf{H}$ 

 $\overline{B}$ 

 $\ddot{c}$ 

 $\mathbf{C}$ 

 $\mathbf{C}$ 

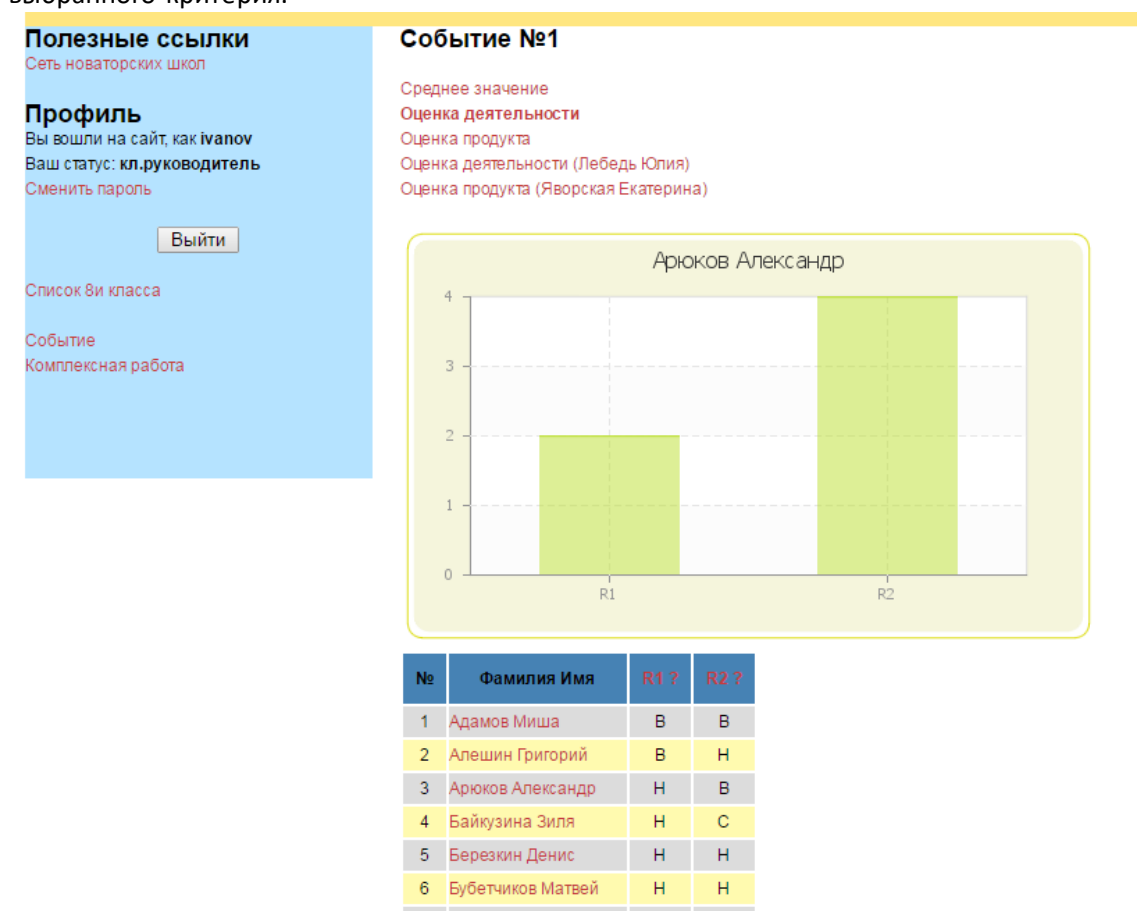